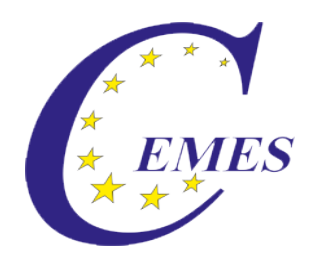

## CEMES-Manual

# Auditor Tool

IBS - CEMES Institut GmbH

CEMES-Manual – Auditor tool

© 2013

#### **Content**

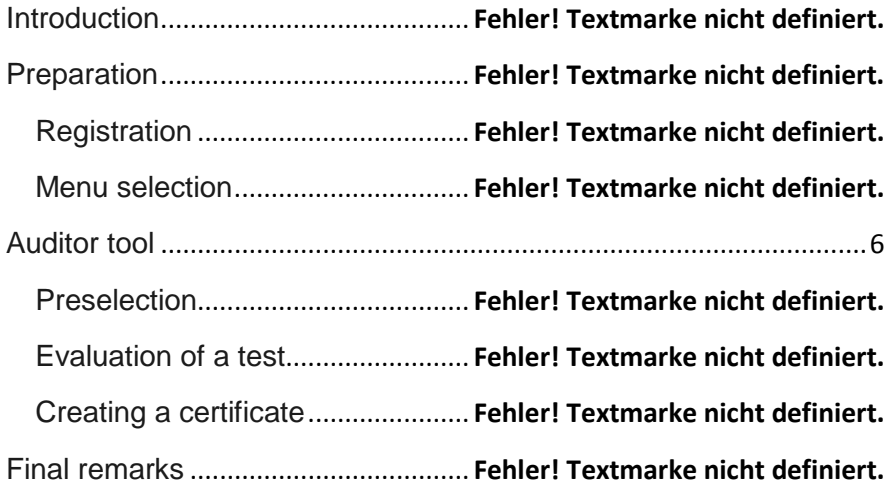

#### **Introduction**

#### Dear user!

The manual describes the use of the module .. Aditor tool" of the CEMES platform, a web-based application program on the basis of PHP scripts and MySQL data banks.

You can get to the login for that platform via ibs.cemes.eu.

For a failure-free work with the CEMES platform it is indispensable that JacaScript as well as Cookies are activated in the browser since JavaScript was used, e.g. for writing different tool tips, the dynamic menus and the language control. Cookies permit the administration of sessions, which remember the user and make an administration of the platform possible.

Important information for using this platform is displayed in this document in a separately marked field.

#### **Preparation**

#### **Registration**

After entering the address of the platform in the browser's address line, the Welcome page opens in German language.

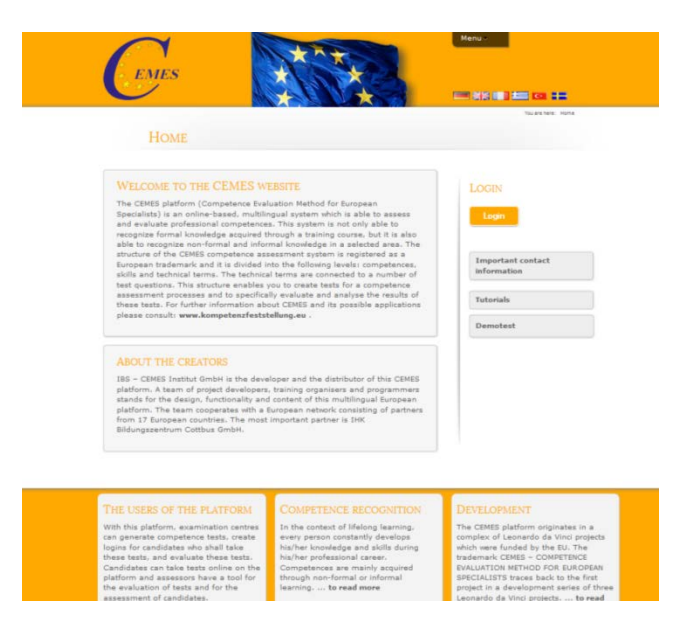

For switching into another language, click the button

**EINS III 12 60 Hz** in the upper part of the page, then the

window opens in the respective language.

<span id="page-5-0"></span>For logging in for the platform, first click the button "Login" on the right side of the page.

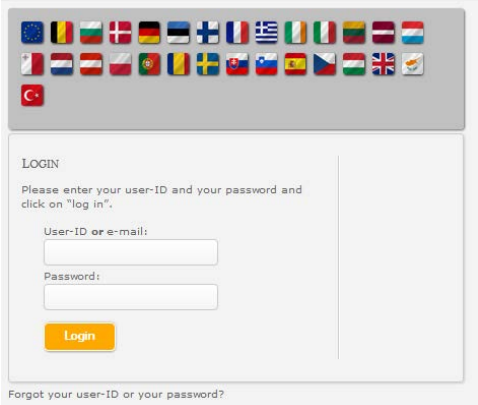

In the mask open now, please enter your user ID or Email-address as well as the password given to you. Then click on Login. After having logged in, your name appears in the right column of the screen.

#### **Selection in the menu**

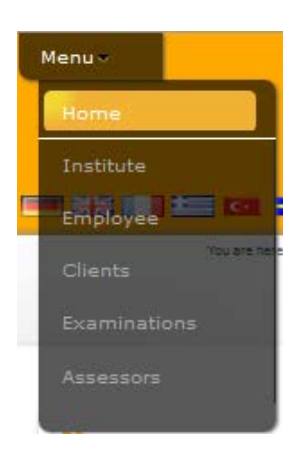

For getting to the module for creating an examination, you have to select the menu button "Examinations" in the upper part of the page using the mouse.

Then the starting page for the administration of examinations is displayed.

#### **Auditor tool**

#### **Preselection**

After starting the Auditor tool module, you can choose whether you want to evaluate or review tests summarize, want to create a certificate or certificate audit performed of your customers. To evaluate an examination you click on the button "Customer List". To create audit summaries and certificates, and certificates, click on the

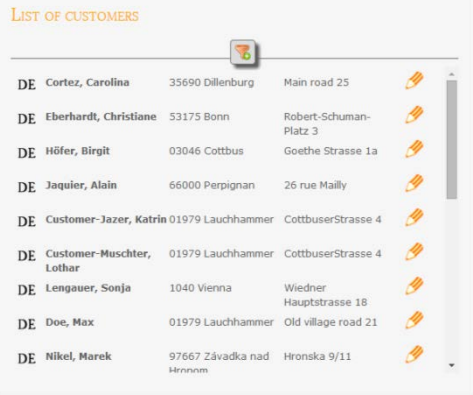

"Certificate" button. In both cases you reach the next step is to customer overview.

On this page is a list of customers with all clients to which you have access are displayed. You can restrict the selection of those customers through

the filter in the top line.

By clicking on the desired customer you get to the next section of the two previous choices

#### **Evaluation of a test**

After selecting the customer you now go to the page with the personal data and tests. After selecting an examination of each of these exam details and exam date are displayed.

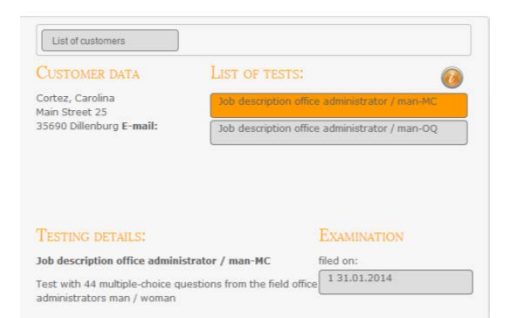

Now click on the desired date to begin the evaluation of the selected test.

In the following main section of the evaluation, you have a choice between

the "assessment of the individual issues," the "Results Overview of the test," the "Assessment of the test" or the "Print Selection".

From this page you

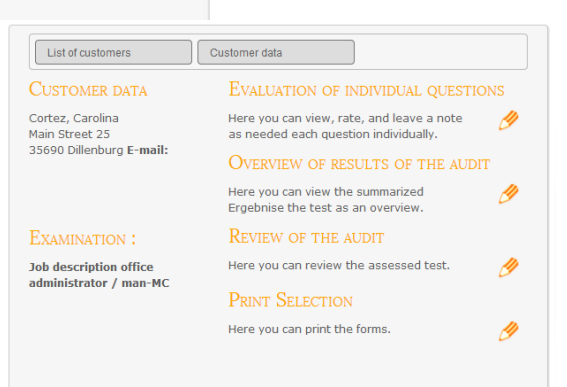

can at any time be returned to the customer list or to check list of the customers to one of the above buttons. After clicking on "Review of each question" you will go to the overview of the individual exam questions.

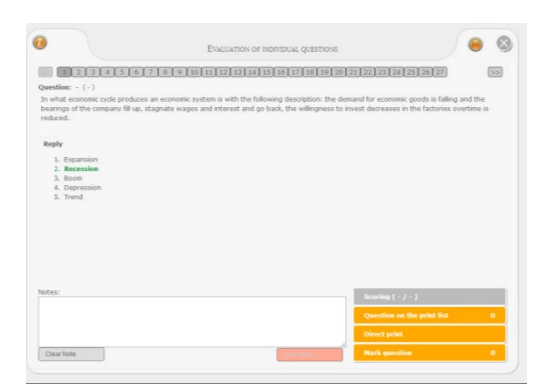

With the button "issue on the print list" you can specify whether this question should be inserted in a print list including assessment.

Also, you can print it or mark the question directly. For a MC

question, in which the evaluation is done automatically, you can only enter a comment. For an open question (OF), enter via the "scoring" the number of points scored, and in the text box you can enter a comment. Note: Right above the list, with the numbers of the questions you will find the button for the legend.

After clicking on "Results Overview of the test" you can view the summarized results of the

test as an overview.

Here you can view by clicking on the appropriate button the general overview or a summary for skills, according to skills or technical terms.

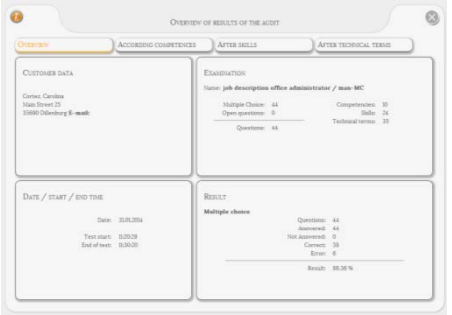

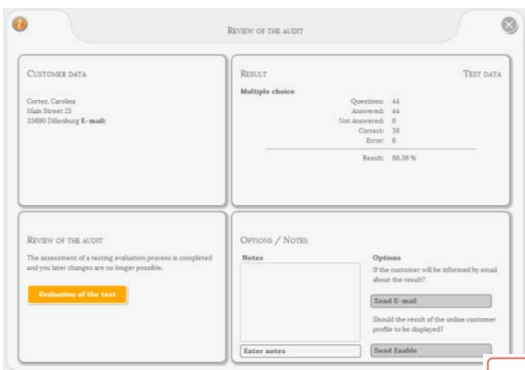

After clicking on "Assessment of the test" is displayed, the page for the evaluation of testing. You can enter text in the "Notes" and select one of the options.

To set the final result of the scan, click here on the button "evaluation of the test." Then, you can now "pass" or "do not pass" set.

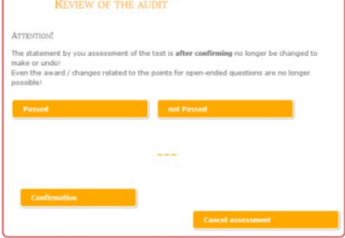

**Important**: The output evaluation of the test is no longer to make changed or canceled after confirmation! The Assigning / changing the points for open-ended questions are no longer possible!

After clicking on "Print Selection" offers you a choice of print editing. In "exam questions" you can select one of four options. In "Results

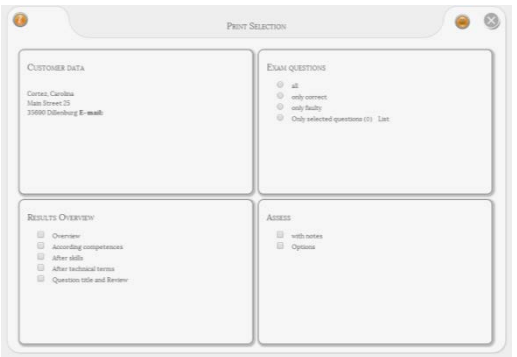

Overview" and "judging" you can make your selection as required

Click on the button at the top right to print the screen to the desired data.

#### **Creation of a certificate**

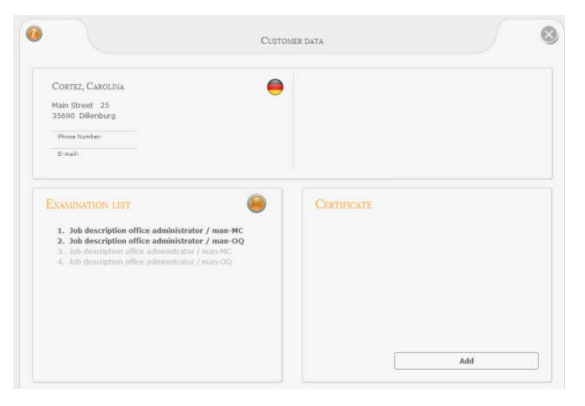

After selection of the customers you get to the overview with the data of the customer. To continue, click on the certificate section on "Add".

In the next steps select the necessary examinations for the certificate, enter the certificate a name and if necessary, enter a

description.

With the buttons "Personal List" and "Certified List", you can select a previously created selection.

But the predefined scans must be present in the

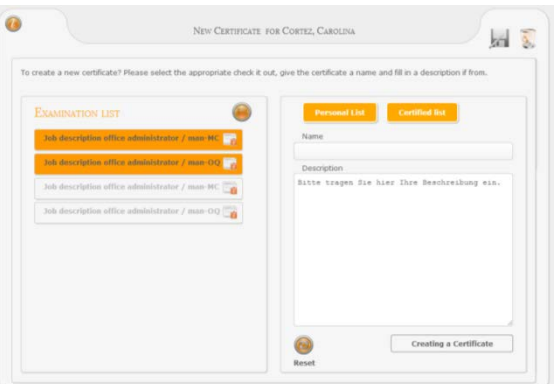

current list. Then click "Create Certificate" to continue.

In the now following section, you can by clicking on the button "Written tests", "evaluation of the expert meeting", "valuation method", "Documents", "Print" and change "Finish" between the individual sections.

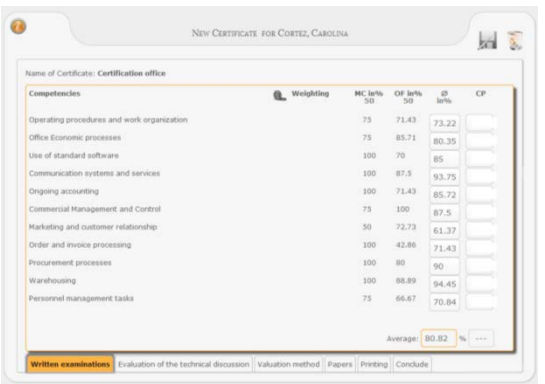

In the first section "Written tests" you will see the percentage distribution of the points of the individual skills.

In the first section "Written tests" you

will see the Percentage. For tests with multiple choice and open-

ended questions, you can set the weighting to each other. Also, here it will be awarded credit points per competency.

After clicking on "Evaluation of the technical discussion", you can specify information about evaluations of technical discussions, audits, oral examinations and the overall evaluation.

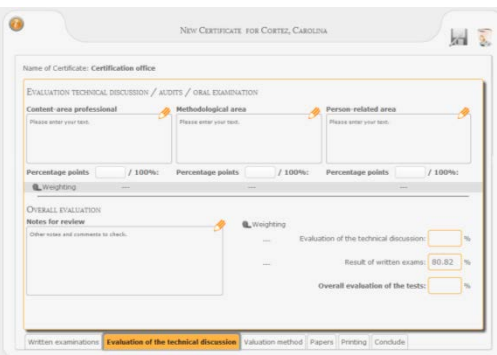

Be split up according to these "content-area specialist," "Methodological area" and "people-related area". You can also assign appropriate percentage points and weights.

Under the section "Assessment" method, you specify the basis on which the certification is done. This basis can, for example, be defined in a specific order test conditions and assessment regulations. With the buttons "Personal List" and "Predefined list" you can already used and / or specify appropriate valuation methods.

About the section "Documents" provides for the management of the files belonging to the certificate. You can here supplementary documents such as scanned handwritten notes, exam regulationsamong others Upload and archive it.

In the "Print" section, select the form of the certificate of expression (Profile passport, certificate or certificate) and get a preview with the previously entered values in the appropriate form. Printing is only possible after completion certificate.

With the "Finish" section of the certificate program is completed. The completion of the certification process means that all data is archived and no more changes are possible. At the same time the conditions for activating the print functions are fulfilled.

### **Final remarks**

Thank you for reading this manual and much success in evaluating a test and create certificates.